# **PREGLED ODJAV S PREJEMOM**

## **MENI - Prevzemi / Konsignacija / Pregled odjav s prejemom**

## **Hitri dostop ob prehodu v drug del programa**

Je standardni gumb, ki se pojavlja stalno in je bližnjica za vpis v določen šifrant, ki ga potrebujete za izpolnjevanje dokumentov

Je standardni gumb, ki se pojavlja stalno in je bližnjica do pregleda določenih šifrantov, ki jih uporabljate za izpolnjevanje dokumentov

## **Slika št. 1**

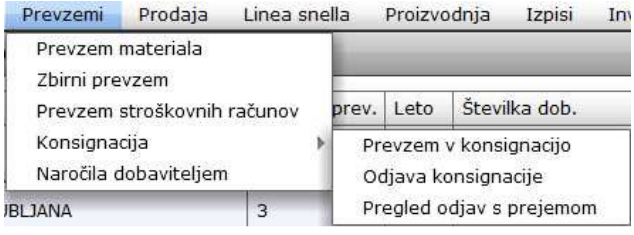

V pregled odjav s prejemom dostopimo s klikom na **MENI - Prevzemi / Konsignacija / Pregled odjav s prejemom**

Ko odpremo meni Pregled odjav s prejemom, se nam prikaže:

- seznam odjav (slika št. 2)
- iskalna vrstica (slika št. 3)
- izvršilni gumbi (slika št. 4)

#### **Slika št. 2 - Okno za pregled odjav konsignacij**

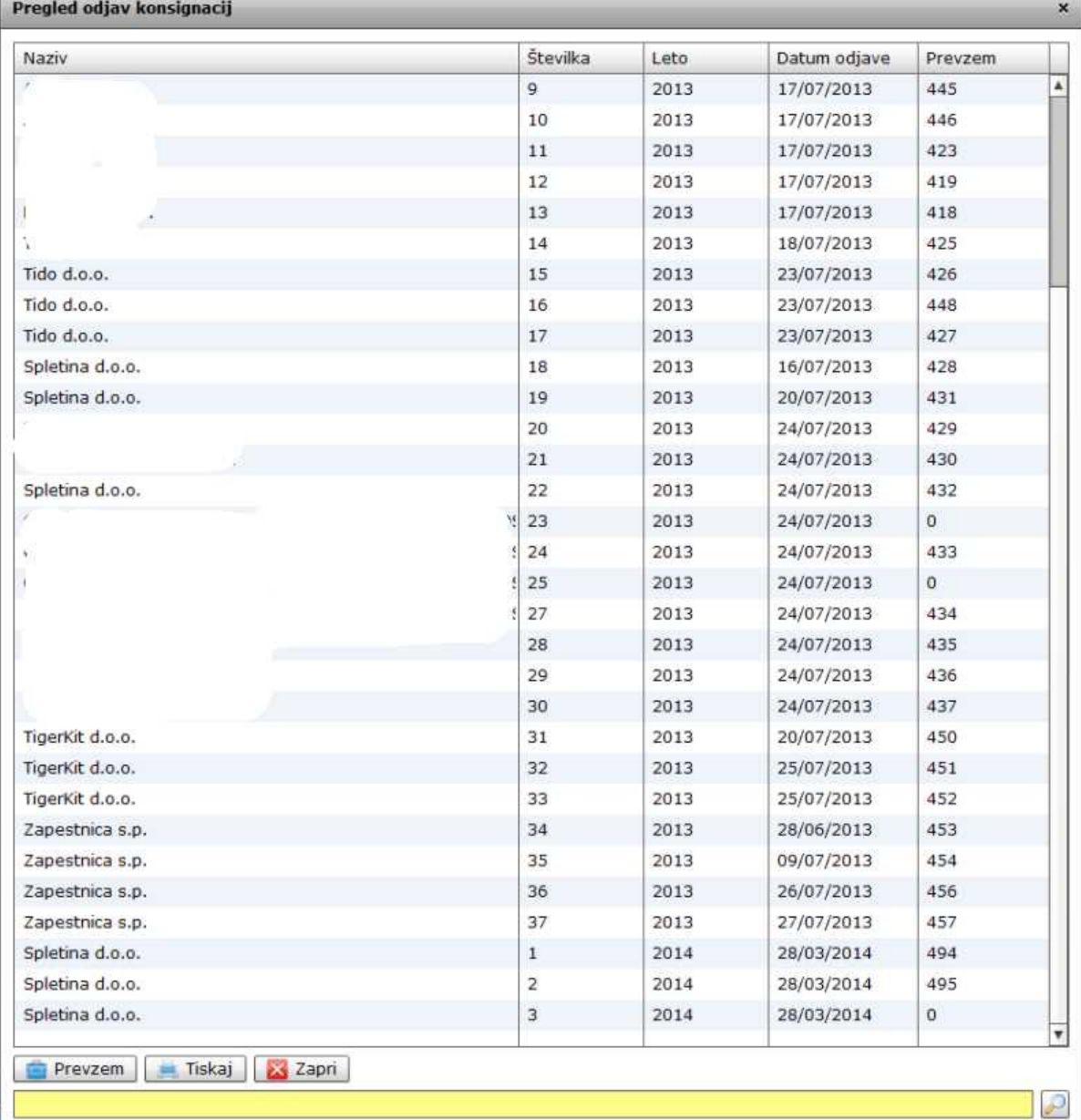

#### **Izvršilni gumbi**

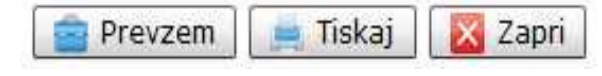

### **Tisk**

V iskalni vrstici poiščemo zadnjo odjavo in jo označimo z levim miškinim klikom, da se obarva modro, ter jo natisnemo s klikom na gumb Tiskaj. To odjavo pošljemo dobavitelju, ki nam na podlagi odjave pošlje original račun za material.

## **Prevzem**

Ko od dobavitelja prejmemo račun lahko 100% zaključimo odjavo tako, da zopet označimo z levim miškinim klikom želeno odjavo. Ko je označena, kliknemo na gumb Prevzem in odpre se nam okno št. 3.

#### **Zapri**

Je gumb s katerim prekinemo želeno opravilo.

#### **Slika št. 3**

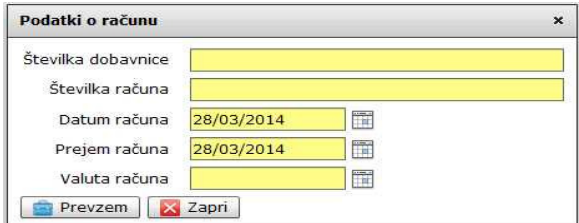

Tu vpišemo številko dobavnice, številko računa, datum računa, datum prejema računa in valuto računa, ter kliknemo Prevzem.

S klikom na Prevzem se nam ustvari dokument v rubriki **MENI - Prevzemi / Prevzemi materiala**, kjer ga lahko tudi poiščete. Takrat je tudi odjava konsignacije 100% zaključena in lahko naredite novo.